# **GIO**

# USER MANUAL

## Elo Touch Solutions

I-Series 3 Slate with Intel® & EloPOS Z30 with Intel®

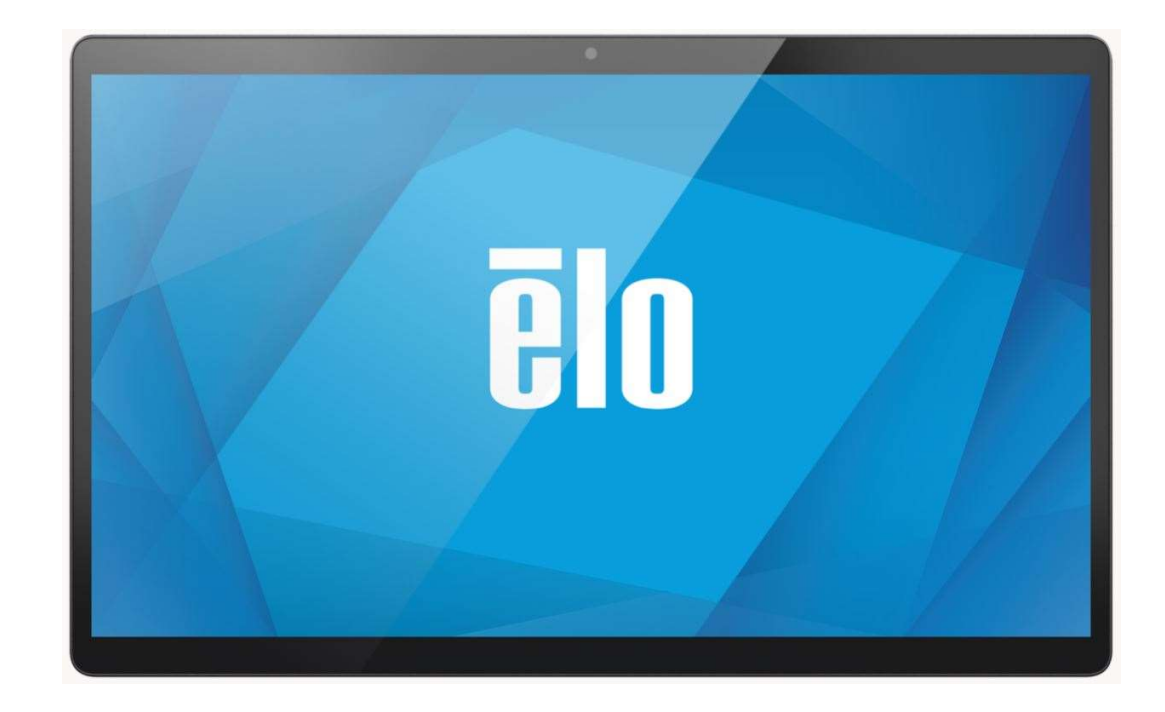

#### Copyright © 2023 Elo Touch Solutions, Inc. All Rights Reserved.

No part of this publication may be reproduced, transmitted, transcribed, stored in a retrieval system, or translated into any language or computer language, in any form or by any means, including, but not limited to, electronic, magnetic, optical, chemical, manual, or otherwise without prior written permission of Elo Touch Solutions, Inc.

#### Disclaimer

The information in this document is subject to change without notice. Elo Touch Solutions, Inc. and its Affiliates (collectively "Elo") makes no representations or warranties with respect to the contents herein, and specifically disclaims any implied warranties of merchantability or fitness for a particular purpose. Elo reserves the right to revise this publication and to make changes from time to time in the content hereof without obligation of Elo to notify any person of such revisions or changes.

#### Trademark Acknowledgments

Elo, Elo (logo), Elo Touch, Elo Touch Solutions and EloPOS are trademarks of Elo and its Affiliates. Windows is a trademark of Microsoft Corporation.

# **Table of Contents**

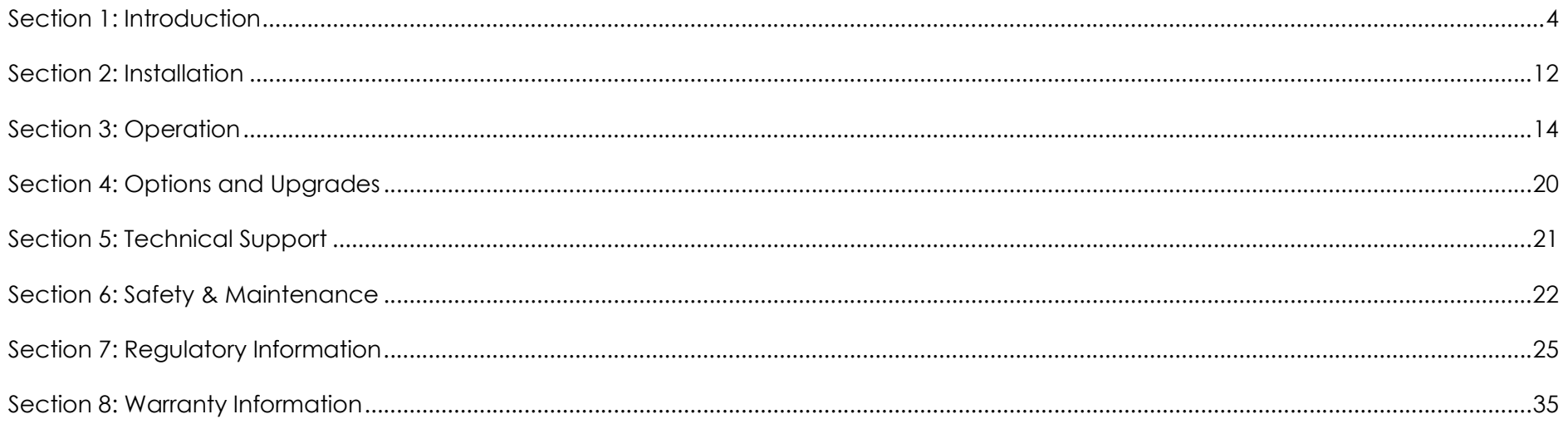

# Section 1: Introduction

## Product Description

Your new I-Series Slate system combines the reliable performance from Elo with the latest developments in touchscreen technology and display design. This combination of features creates a natural flow of information between a user and the I-Series Slate system. This product is available in four versions.

- I-Series 3 Slate with Intel
- EloPOS Z10
- EloPOS Z30 with Intel without integrated CFD
- EloPOS Z30 with Intel with integrated CFD

#### I-Series 3 Slate with Intel & EloPOS Z30 with Intel Head Specifications

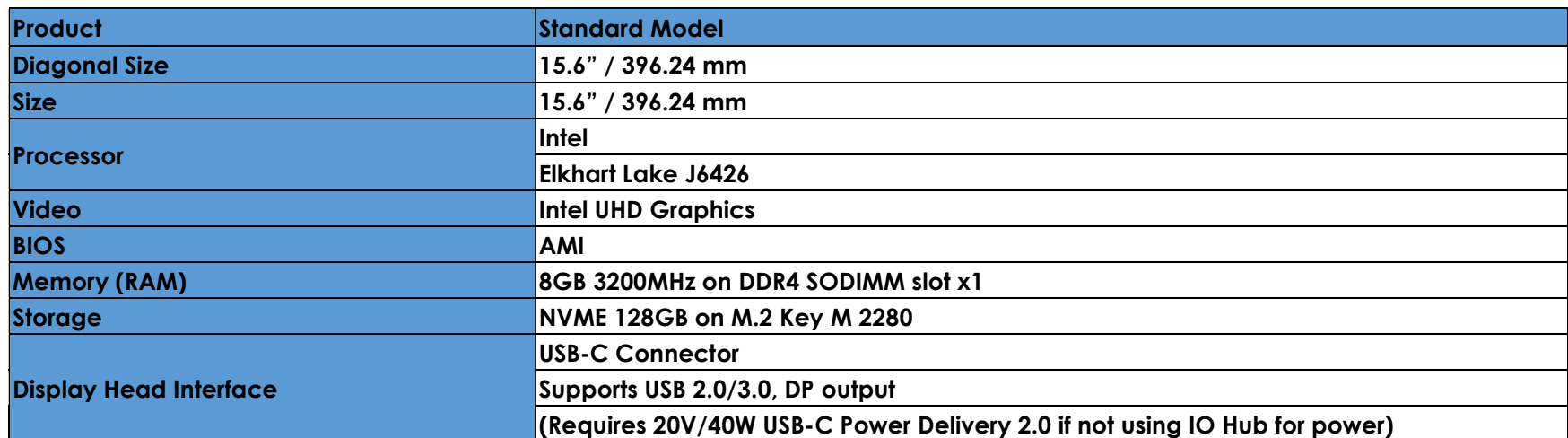

## Features for I Series 3 Slate with Intel

- 15.6-inch Display
- 8 MegaPixel Camera
- Single Microphones
- Dual Speakers
- 2 MIMO WiFi Antennas
- 75mm VESA Mounting pattern

## **Precautions**

Follow all warnings, precautions and maintenance tips as recommended in this user manual to maximize the life of your unit and prevent risks to user safety. See Chapter 6 for more information on safety.

This manual contains information that is important for the proper setup and maintenance. Before setting up and powering on your unit, please read through this manual in detail.

#### Feature Locations for I-Series 3 Slate with Intel

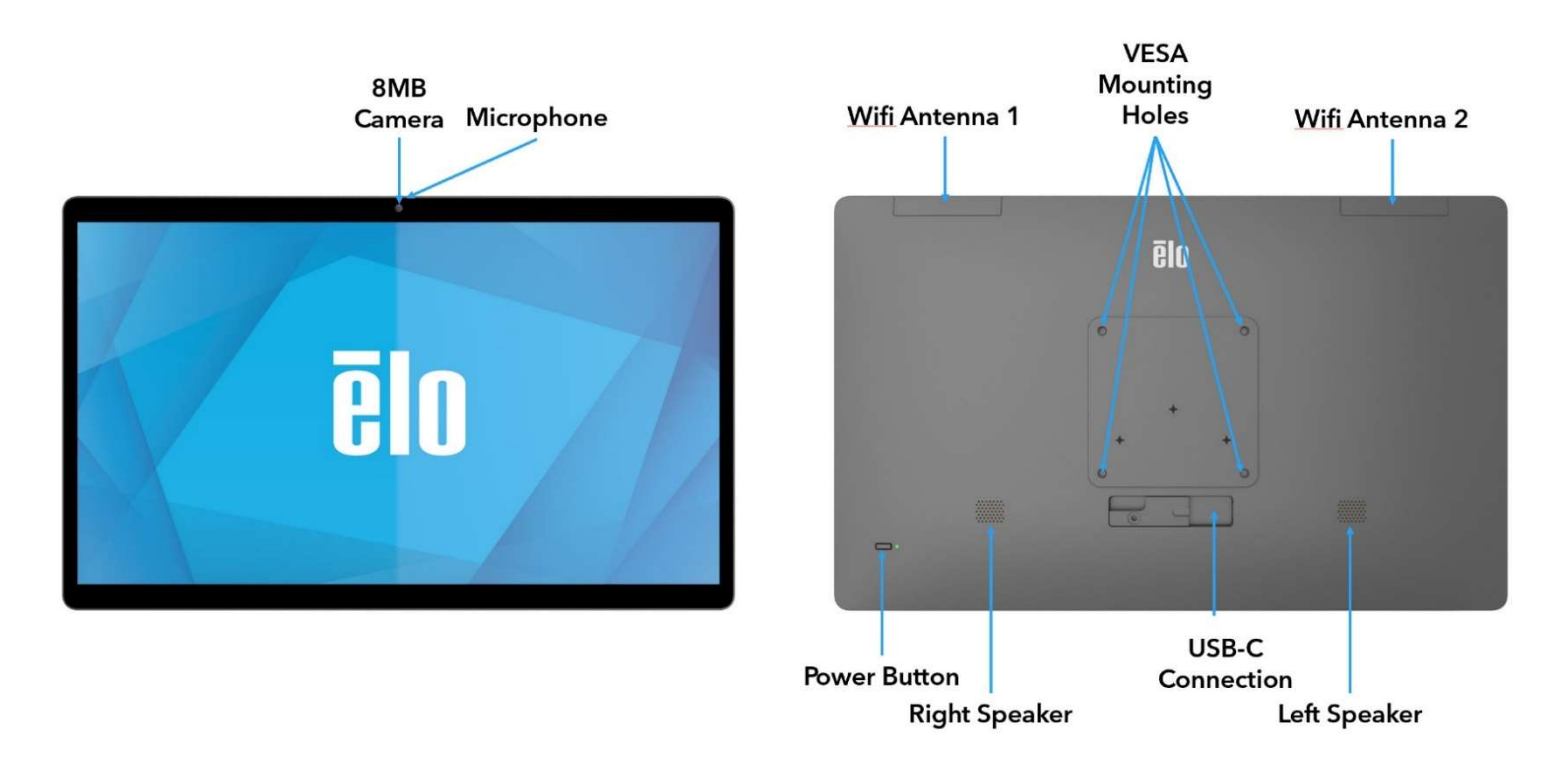

#### 1. Power Indicator LED

The power indicator LED shows the state. See Section 3 for more details.

#### 2. Power Button

Use finger to press the power button to turn on/off. (Do not use a tool or hard object to push the power button)

#### 3. USB Type-C Port

The USB Type-C port allows connection to other type-C compatible devices.

#### 4. Wifi Antenna

Attach the supplied antenna when Wifi is needed. The antenna is compatible with 2.4G, 5GHz and 6Ghz bands.

#### 5. VESA Mount Spec

A four-hole 75x75mm mounting pattern available. The VESA FDMI-compliant counting is coded: VESA MIS-C, C.

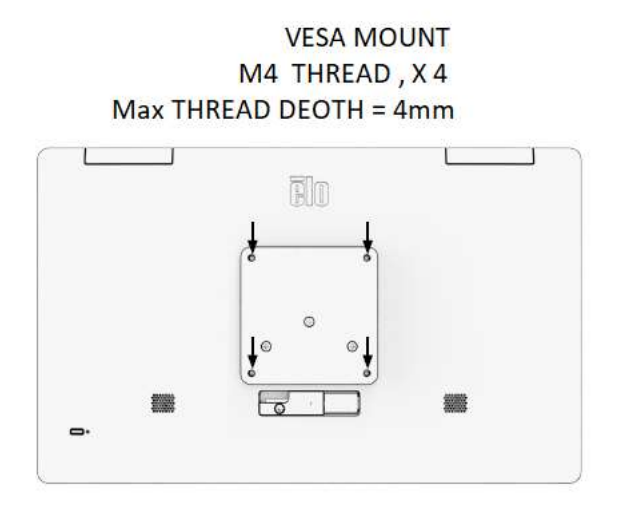

## Features for IO Hub

- 1GB RJ45 Ethernet Connector
- 4 x USB 3.0 Type A Connector
- Power Plug connector
- 1.2-meter Type C connection to I-Series Head

## Feature Locations for IO Hub

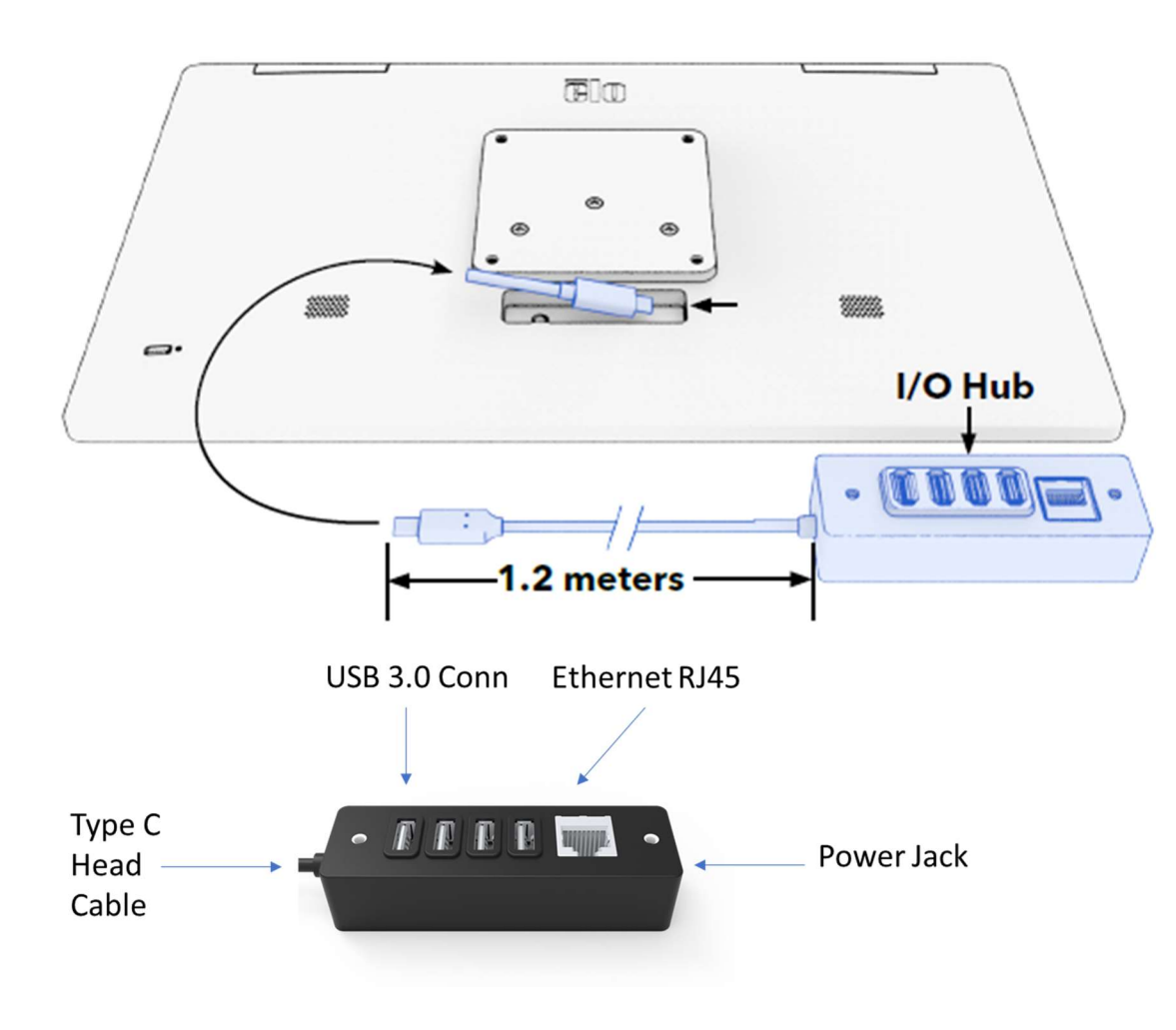

## Features & Specifications for EloPOS Z30 with Intel (without CFD)

- 1GB RJ45 Ethernet Connector
- 4 x USB 3.0 Type A Connectors
- External Display Port (USBC)
- USBC output support for 5V/3A, 9V/3A, 15V/1.8A, 20V/1.35A, max 27W
- 1 x Powered USB Port 24V
- Cash Drawer Support User Selectable (24V/12V), Default is 24V Customer facing displays are supported.
	- $-$  0702L Elo P/N: E796382
	- $1002L Elo P/N$ : E155834 and E324341
	- **1302L Elo P/N: E324341 and E683787**
	- $1502L E10 P/N$ : E125496

## Features Locations for EloPOS Z30 with Intel (without CFD)

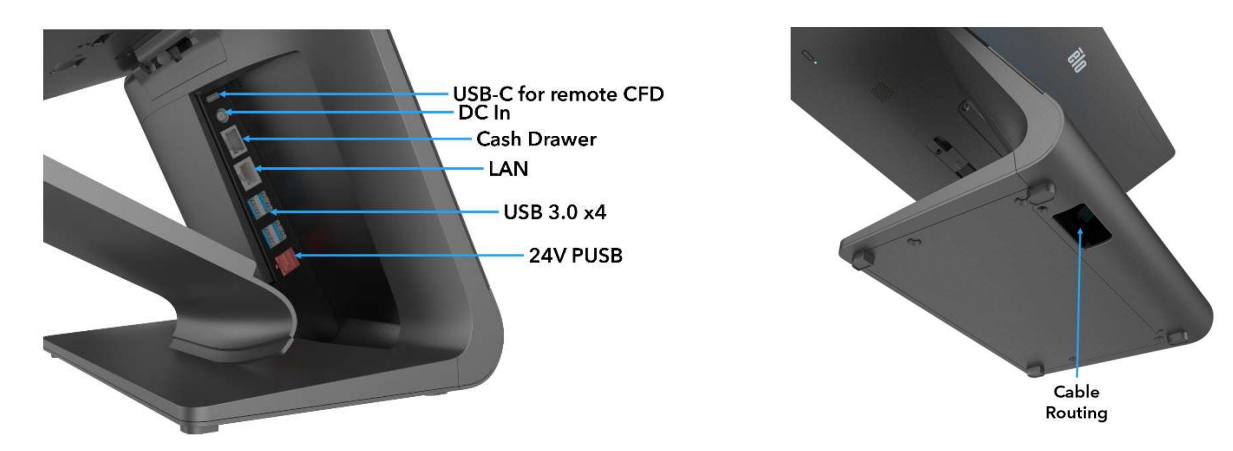

## Features & Specifications for EloPOS Z30 with Intel (with CFD)

- 1GB RJ45 Ethernet Connector
- 4 x USB 3.0 Type A Connector
- Power Plug connector
- 1.2-meter Type C connection to I-Series Head
- 10-Inch Customer facing display with 1200x1920 resolution

## Feature Locations for EloPOS Z30 with Intel (with CFD)

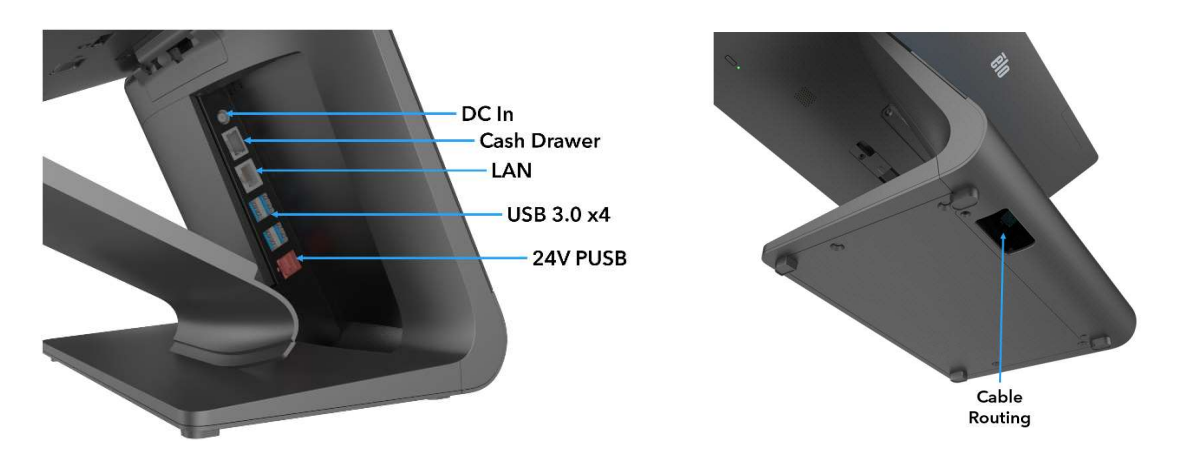

#### 1. Mounting Bracket Release Latch

Sliding the latch to the right will release the mounting bracket from the Z30.

#### 2. Power Connector (DC-IN)

To power up, plug the DC connector of the AC/DC power adaptor kit into the power connection on the device.

#### 3. USB Type-C Port

The USB Type-C port allows connection to other type-C compatible devices (Up to 27W).

#### 4. Cash Drawer Port (A/B)

The main cash drawer port is a RJ-12 interface and provides switchable operation at +12 Volts and +24 Volts. The default setting is at +24 Volts (0.5 Amps) and the settings are adjustable from the BIOS.

#### a. Cash Drawer Port Pin assignment

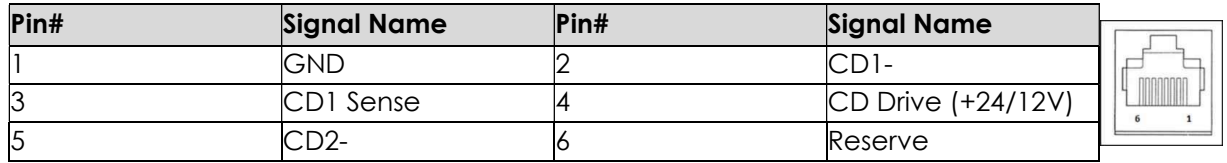

b. Switching between the +12 Volts and +24 Volts in Bios setting Manual

#### 5. Ethernet LAN Port

The Ethernet LAN Port provides up to 1 Gbps speed capability for networking. Support wake on S3 only.

#### 6. USB 3.0 Port (0.9A)

Two standard Super Speed USB 3.0 ports are available on the rear side.

#### 7. +24 Volts Powered USB Port

The +24 Volts Powered USB Port is included on all models. The maximum power rating of the +24 Volts Powered USB is 24 Volts at 2.3 Amps.

# Section 2: Installation

## Unpacking the I-Series 3 Slate with Intel

Open the carton and verify that the following items are present:

Unpacking and Installation

I-Series Slate with IO Hub

Verify that the box contains:

- Elo I-Series Slate
- IO Hub
- 65W Power Brick
- Quick Install Guide
- AC Power Cord NS
- AC Power Cord EU

Remove all protective materials from the device.

Inspect the device for damage.

Report immediately if system has damage and/or missing items as listed above.

Follow Quick Install Guide for installation

If using Z10 POS Stand. Mount I-Series to Stand Mount IO Hub to User Surface

Plug in 65-Watt Power Adapter to wall socket

Attach Ethernet Cable and USB peripherals

#### Unpacking the EloPOS Z30 with Intel with or without CFD

Verify that the box contains:

- Elo I-Series Slate with Elo POS Z30
- 150W Power Brick with Power Cable
- Base Plate
- 1 M4x8 mm screw in a plastic bag
- Quick Install Guide
- AC Power Cord NS
- AC Power Cord EU

Remove all protective materials from the device.

```
Inspect the device for damage.
```
Report immediately if system has damage and/or missing items as listed above.

#### Follow Quick Install Guide for installation

Plug in 150-Watt Power Adapter to wall socket

Attach Ethernet Cable

Attach any external devices (Cash drawers, Printers, etc)

Note : Z30 w CFD don't support auto rotating , please don't unlock the Gsensor setting during W10 image.

# Section 3: Operation

## Power LED

The Slate has a Power LED indicating the state of the power. The table below shows LED state and corresponding color.

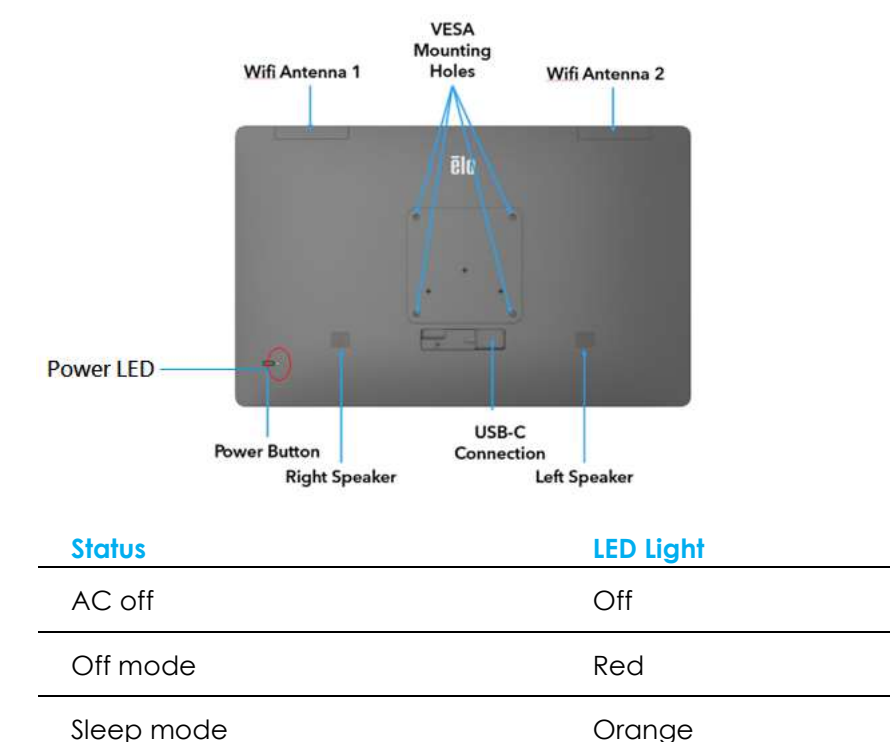

On Green

## Ethernet LAN LED

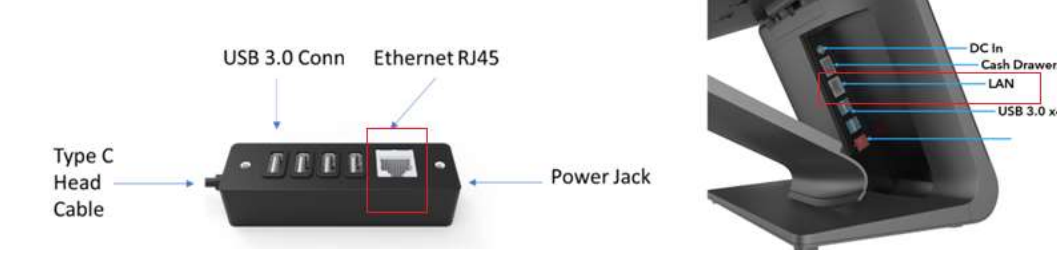

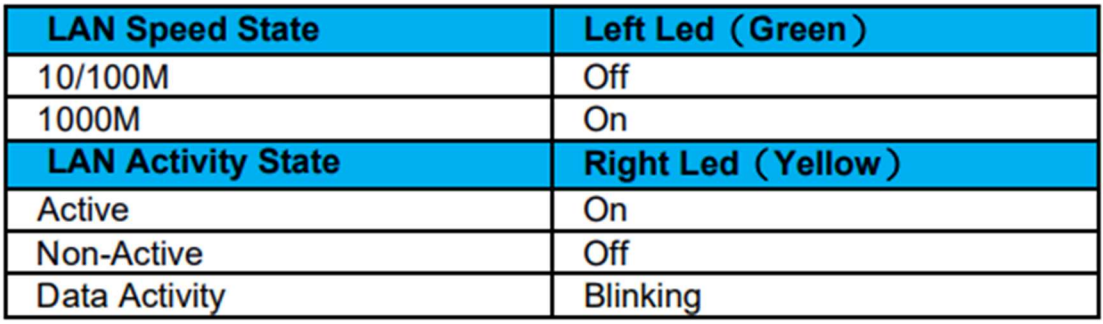

## Setting Up the Operating System

To set up the operating system, you need to connect the Slate to a display, plug in an external keyboard and/or mouse into its connector panel to execute these steps.

LAN USB 3.0 x4

If the Slate is configured with an operating system, the initial setup of the operating system takes approximately 5-10 minutes. Additional time may be needed depending on the hardware configurations and connected devices.

To set up the Microsoft® Windows® Operating System for the Slate, turn it on by pressing the power button, and then follow the on-screen instructions.

Elo has taken time to ensure all drivers are correct and loaded for your Windows operating system. If you decide to create your own image, be sure to start with the Elo image and Elo driver packs. Or contact our support team for help.

## Creating the Recovery Flash Drive

All Windows 10 models come with the built-in Elo Restore Utility on the Windows Desktop. The utility is able to create a recovery flash drive based on the operating system you purchased. Please create your recovery flash drive immediately. In the event the HDD/SSD recovery partition is accidentally deleted or becomes inaccessible, you will need to use the recovery flash drive to recover your system.

The following procedures demonstrate how to use the utility to create a recovery flash drive.

- 1. Insert a blank flash drive to any of the available USB ports on your system.
- 2. Right-click the EloRestoreUtility icon on the Desktop and select "Run as administrator".

 $\Box$   $\times$ 

3. Select the drive and click "Start" button to begin the process.

**M**<sup>2</sup> Elo OS Restore Utility USB Stick Creator

#### Elo OS Restore Utility USB Stick Creator

Select the drive

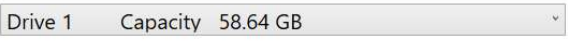

Warning, this will destroy all information on the selected drive.

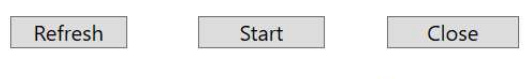

Version: 10.0.17763-1809-230210-M-ELO

4. Click "Continue" to proceed. This step will take 10-20 minutes depending on your system configurations and flash drive performance. PLEASE NOTE THAT ALL DATA WILL BE LOST DURING THIS PROCESS.

E Elo OS Restore Utility USB Stick Creator

#### Elo OS Restore Utility USB Stick Creator

Select the drive

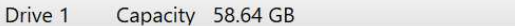

This will wipe all the data on the disk, are you sure?

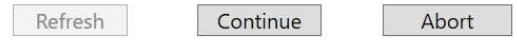

Version: 10.0.17763-1809-230210-M-ELO

- 5. Once the message shows "USB Stick complete with...", please remove the flash drive and click "Close" to exit the program.
	- L'Elo OS Restore Utility USB Stick Creator  $\times$

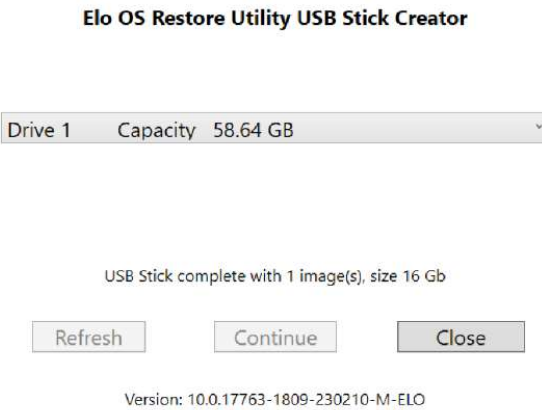

- 6. In case the system crashes, you must use the recovery flash drive, reboot the system and press F11 several times to enter DeviceBoot Menu. Then, choose "boot from flash drive".
- 7. When the following UI is presented, click "Deploy Windows OS image (with Recovery Partition)" button.

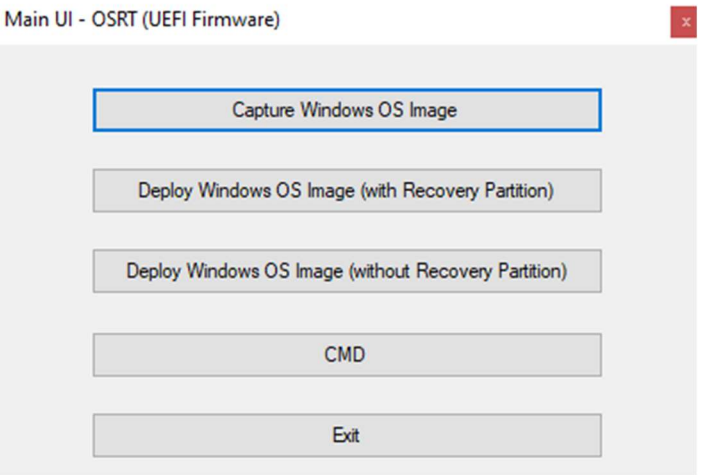

8. Follow the on-screen instructions to complete the installation process and then exit the program.

Note: All data is deleted during the recovery process. The user must back up files when necessary. Elo Touch Solutions does not accept liability for lost data or software.

Note: The end user must adhere to Microsoft's Licensing Agreement.

## Recovering the Operating System

If for any reason the operating system needs to be recovered to FACTORY SETTINGS, you can recover your system by following the procedures below. PLEASE NOTE THAT ALL CUSTOMER SETTINGS AND DATA WILL BE LOST DURING THIS PROCESS. Please be sure to completely backup all of your data, settings, and customer-installed software before proceeding.

- 1. Power off your Slate completely.
- 2. Power on your Slate.
- 3. When the following screen appears, tap to select "UEFI Recover Operating System".

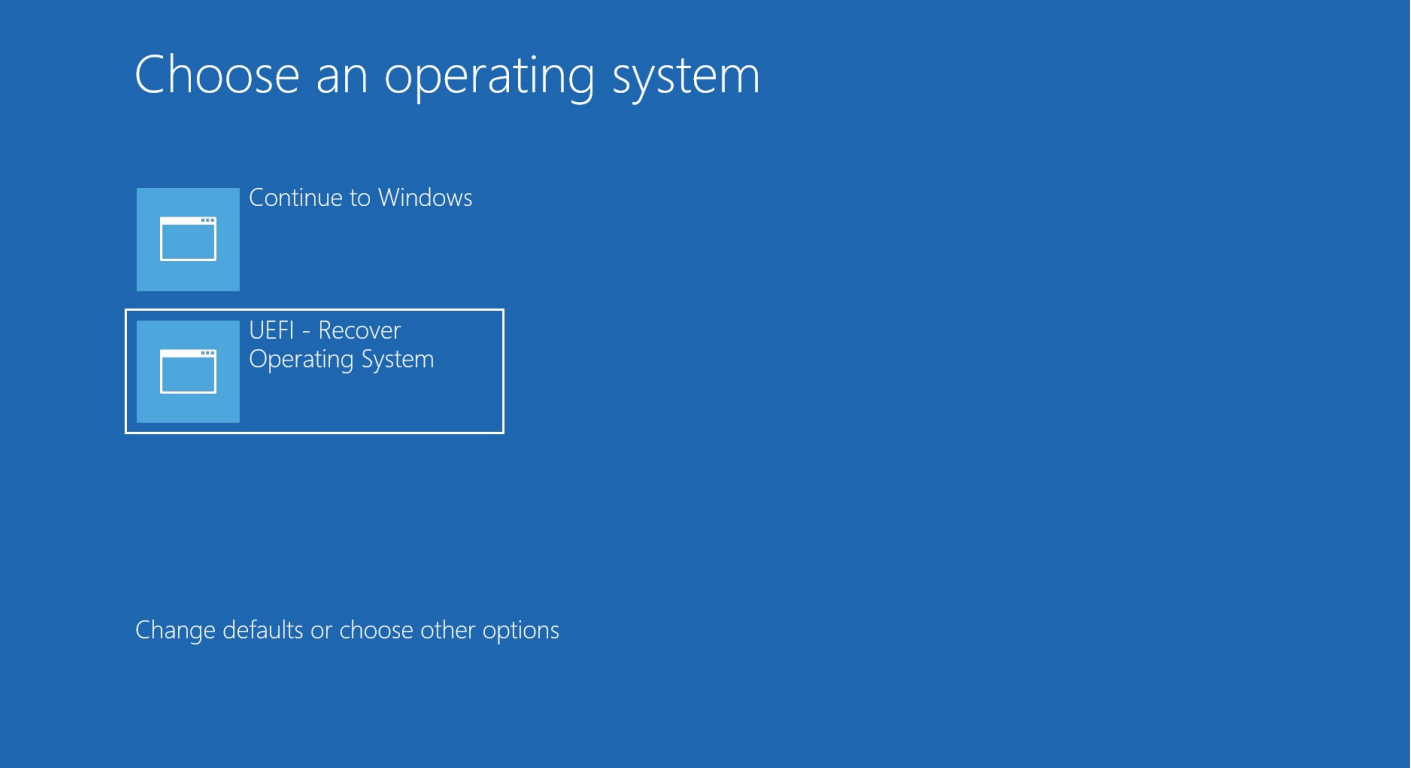

4. The following User Interface (UI) will be presented. M

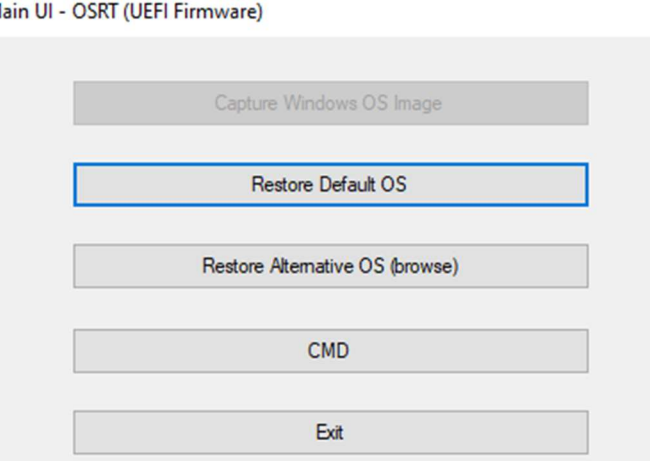

- 5. Select Restore OS. The system will test your hardware automatically. Once the process completes, click Start button to perform the system recovery function.
- 6. The following process will reformat the primary hard drive. Please back up your data before performing the recovery process.
- 7. Once completed, click the Close button. The system will return to the main menu of the Elo Recovery Solution. Then click the Exit button to restart your system.

NOTE: All data is deleted during the recovery process. The user must back up files when necessary. Elo Touch Solutions does not accept liability for lost data or software.

NOTE: The end user must adhere to Microsoft's Licensing Agreement.

# Section 4: Options and Upgrades

## Adding Optional Upgrades

Elo has qualified the following to work seamlessly with your unit. The complete installation and setup instructions are provided with the fieldinstallable kits. Please see your Elo authorized distributor or value-added partner for pricing.

# Section 5: Technical Support

If you are experiencing trouble with your Slate, refer to the following suggestions. If the problem persists, please contact your local dealer or Elo Customer Service. Worldwide technical support phone numbers are available on the last page of this user manual.

## Solutions to Common Problems

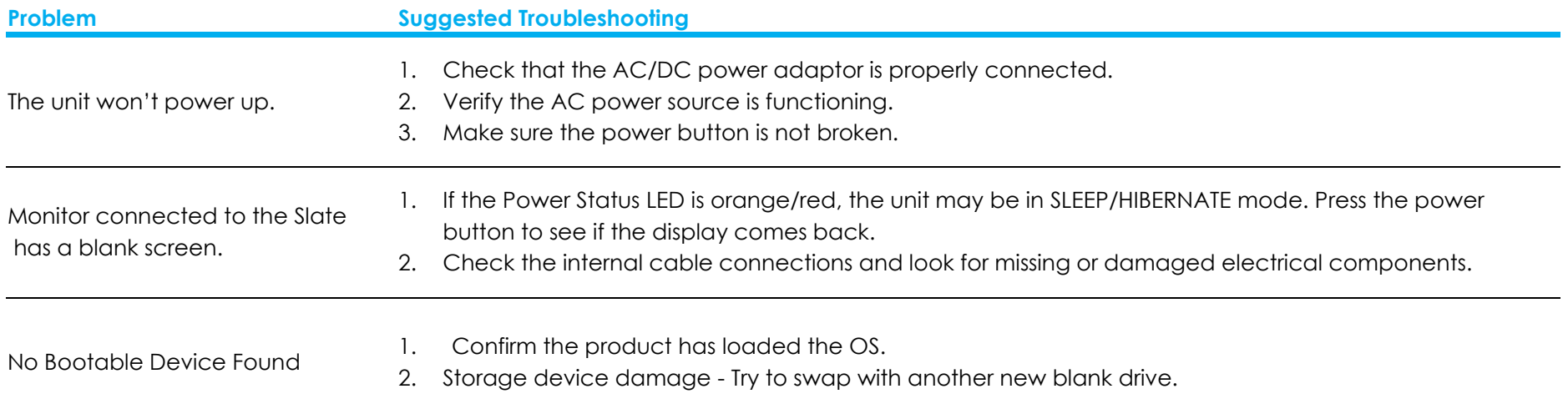

 $\mathbb{R}$ 

#### Technical Assistance

Technical Specifications Visit www.elotouch.com/products for technical specifications for this device Support

Visit https://www.elotouch.com/support/technical-support for technical support

See this user manual's last page for worldwide technical support phone numbers.

# Section 6: Safety & Maintenance

## **Safety**

- To avoid risk of electric shock, follow all safety notices and do not disassemble the Slate. They are not user serviceable.
- Do not block or insert anything inside the ventilation slots.
- The Slate is equipped with an AC/DC power adaptor. Do not use a damaged AC/DC power adaptor. Use only the AC/DC power adaptor supplied by Elo. Use of an unauthorized AC/DC power adaptor may void your warranty.
- Ensure that the Slate is maintained and runs within the specified environmental conditions listed below.
- The equipment power supply cord shall be connected to a socket-outlet with earthing connection.
- Risk of Explosion if Battery is replaced by an Incorrect Type. Dispose of Used Batteries According to the Instructions

#### Environmental conditions for operating and storage

#### Temperature:

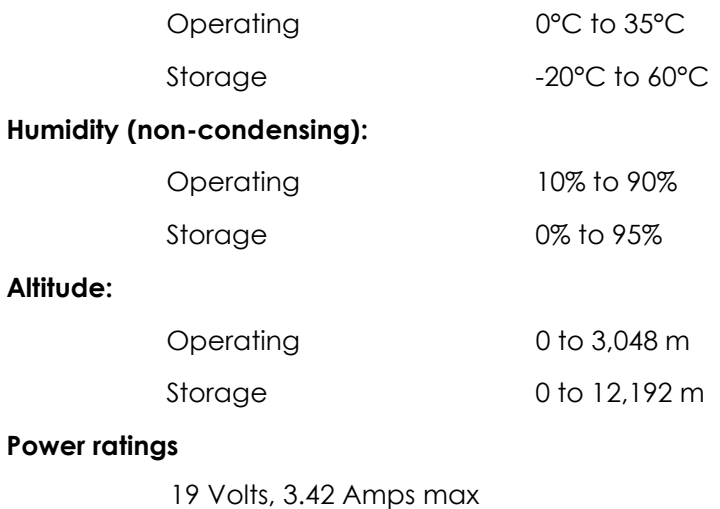

24 Volts, 6.25 Amps max

## Power Adaptor Support Notice

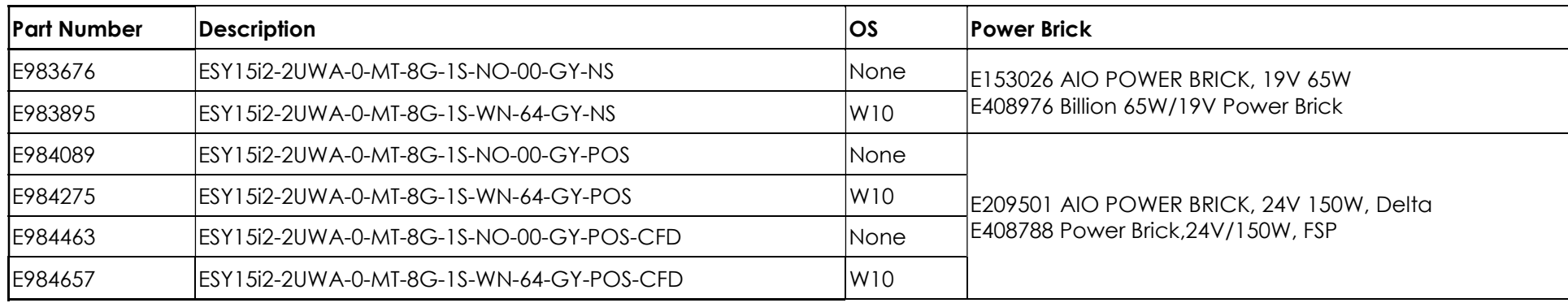

The following information will help with management of power supply and usage on your Slate.

the Elo PNs corresponding power adaptor model name list as below table.

## Care and Handling

The following tips will help keep your Slate functioning at an optimal level:

- **•** Disconnect the AC power cable before cleaning.
- To clean the unit, use a clean cloth lightly dampened with a mild detergent.
- It is important that your unit remains dry. Do not get liquids on or inside the unit. If liquid does get inside, turn the unit off and have a qualified service technician checks it before you power it on again.
- Ensure the environmental temperature and humidity are maintained within specification and do not block ventilation slots.
- The unit is not designed for the outdoors.

## Waste Electrical & Electronic Equipment Directive (WEEE)

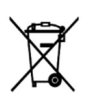

This product should not be disposed of with household waste. It should be deposited at a facility that enables recovery and recycling. Ensure that product is disposed at the end of its useful life according to local laws and regulations. Elo has put in place recycling arrangements in certain parts of the world. For information on how you can access these arrangements, please visit.

https://www.elotouch.com/e-waste-recycling-program

## UL Directive

The Slate has a lithium battery included on the motherboard. There is a risk of explosion if battery is replaced by an incorrect type. Please dispose of used batteries according to the region instructions.

## **Warning**

 It is important that your Slate remains dry, do not pour liquid into or onto it. If it becomes wet, do not attempt to repair it yourself. Contact Elo Customer Service for instructions.

# Section 7: Regulatory Information

## Electrical Safety Information

Compliance is required with respect to the voltage, frequency, and current requirements indicated on the manufacturer's label. Connection to a different power source than those specified herein will likely result in improper operation, damage to the equipment or pose a fire hazard if the limitations are not followed.

There are no operator serviceable parts inside this equipment. There are hazardous voltages generated by this equipment which constitute a safety hazard. Service shall be provided only by a qualified service technician.

Contact a qualified electrician or the manufacturer if there are questions about the installation prior to connecting the equipment to mains power.

#### Emissions and Immunity Information

#### Notice to Users in the United States for FCC compliance:

This device complies with part 15 of the FCC Rules. Operation is subject to the following two conditions: (1) This device may not cause harmful interference, and (2) this device must accept any interference received, including interference that may cause undesired operation of the device.

Changes or modifications not expressly approved by the party responsible for compliance could void the user's authority to operate the equipment.

NOTE: This equipment has been tested and found to comply with the limits for a Class B digital device, pursuant to part 15 of the FCC Rules. These limits are designed to provide reasonable protection against harmful interference in a residential installation. This equipment generates, uses and can radiate radio frequency energy and, if not installed and used in accordance with the instructions, may cause harmful interference to radio communications. However, there is no guarantee that interference will not occur in a particular installation. If this equipment does cause harmful interference to radio or television reception, which can be determined by turning the equipment off and on, the user is encouraged to try to correct the interference by one or more of the following measures:

—Reorient or relocate the receiving antenna.

—Increase the separation between the equipment and receiver.

—Connect the equipment into an outlet on a circuit different from that to which the receiver is connected.

—Consult the dealer or an experienced radio/TV technician for help.

This equipment should be installed and operated to ensure a minimum of 20 cm spacing to any person.

#### Notice to Users in Canada for IC compliance:

This equipment complies with the Class B limits for radio noise emissions from digital apparatus as established by the Radio Interference Regulations of Industrial Canada.

#### CAN ICES-003(B)/NMB-003(B)

This device contains license-exempt transmitter(s)/receiver(s) that comply with Innovation, Science and Economic Development Canada's license-exempt RSS(s). Operation is subject to the following two conditions:

- 1. This device may not cause interference.
- 2. This device must accept any interference, including interference that may cause undesired operation of the device.

L'émetteur/récepteur exempt de licence contenu dans le présent appareil est conforme aux CNR d'Innovation, Sciences et Développement économique Canada applicables aux appareils radio exempts de licence. L'exploitation est autorisée aux deux conditions suivantes:

- 1. L'appareil ne doit pas produire de brouillage;
- 2. L'appareil doit accepter tout brouillage radioélectrique subi, même si le brouillage est susceptible d'en compromettre le fonctionnement.

#### Notice to Users in the European Union:

Use only the provided power cords and interconnecting cabling provided with the equipment. Substitution of provided cords and cabling may compromise electrical safety or CE Mark Certification for emissions or immunity as required by the following standards:

This Information Technology Equipment (ITE) is required to have a CE Mark on the Manufacturer's label which means that the equipment has been tested to the following Directives and Standards: This equipment has been tested to the requirements for the CE Mark as required by EMC Directive 2014/30/ EU as indicated in European Standard EN 55032 Class B and the Low Voltage Directive 2014/35/EU as indicated in European Standard EN 60950-1.

#### Classification of Certificate

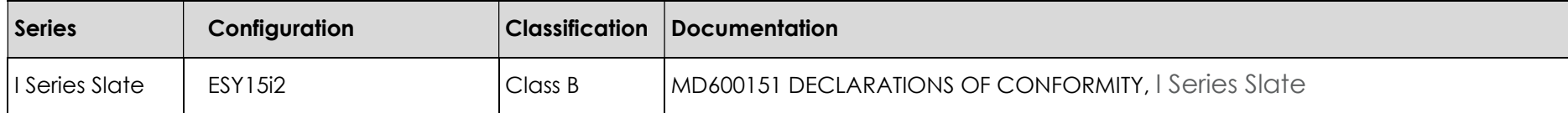

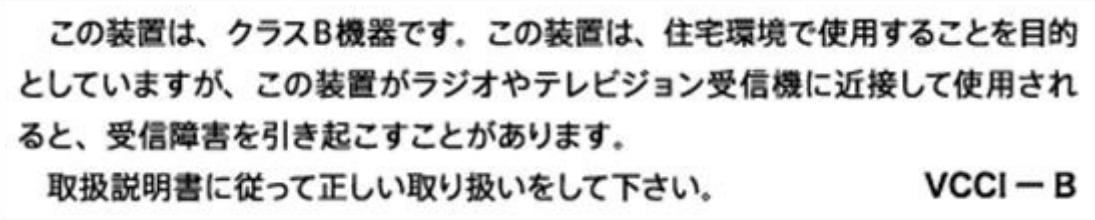

## Radio Equipment Directive

Elo hereby declares that the radio equipment type, Slate, is in compliance with Directive 2014/53/EU. The full text of the EU Declaration of Conformity is available at the following internet address: www.elotouch.com

This device is designed and intended for indoor use only.

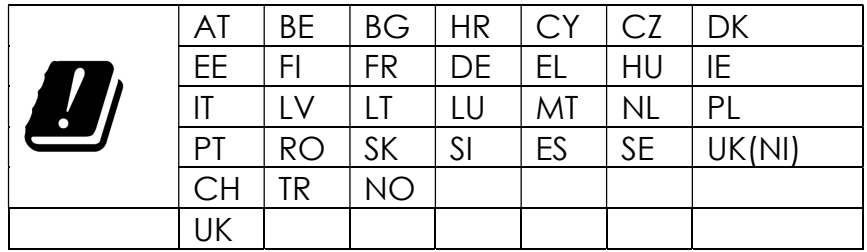

Operation frequency and radio-frequency power are listed as below:

o WLAN 802.11b/g/n/ax 2400MHz-2483.5MHz ≤ 20 dBm

WLAN 802.11a/n/ac/ax 5150MHz-5725MHz <23 dBm

WLAN 802.11a/n/ac/ax 5725MHz-5825MHz <13.98 dBm

WLAN 802.11ax 59450MHz-6425MHz <23 dBm

o Bluetooth BREDRLE 2400MHz-2483.5MHz ≤ 20 dBm

## ECC/DEC/ (04)08:

The use of the frequency band 5150-5350 and 5350-6425Mhz MHz is restricted to indoor operation because of the protection requirements of satellite services.

## EC R&TTE Directive

EU Directive 2014/53/EU of the European Parliament and of the Council of 16 April 2014 on the harmonization of the laws of the Member States relating to the making available on the market of radio equipment and repealing Directive 1999/5/EC Text with EEA relevance.

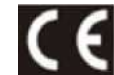

Identification mark The relevant technical documentation is held at: Elo Touch Solutions, Inc. 670 N. McCarthy Boulevard Suite 100 Milpitas, CA 95035 USA.

#### USA

Contains FCC TX ID: PD9AX210NG

#### Canada

Contains IC ID: 1000M-AX210NG

#### Japan

RF :003-220254 TEL :D220163003

電波法により5GHz帯は屋内使用に限ります。

#### Argentina

CNC: C-25568

#### Brazil

Anatel: RF :14242-20-04423

Este equipamento não tem direito à proteção contra interferência prejudicial e não pode causar interferência em sistemas devidamente autorizados.

Información México La operación de este equipo está sujeta a las siguientes dos condiciones:

1) es posible que este equipo o dispositivo no cause interferencia perjudicial y

2) este equipo debe aceptar cualquier interferencia, incluyendo la que pueda causar su operación no deseada.

#### RF Exposure Information (SAR)

This device has been tested and meets applicable limits for Radio Frequency (RF) exposure. Specific Absorption Rate (SAR) refers to the rate at which the body absorbs RF energy. Tests for SAR are conducted using standard operating positions with the device transmitting at its highest certified power level in all tested frequency bands. This device was tested with a separation distance of 20cm. Always keep this device away from your body to ensure exposure levels remain at or below the as-tested levels.

#### General Information to all Users:

This equipment generates, uses and can radiate radio frequency energy. If not installed and used according to this manual the equipment may cause interference with radio and television communications. There is, however, no guarantee that interference will not occur in any particular installation due to site-specific factors.

- 1. In order to meet emission and immunity requirements, the user must observe the following:
	- a. Use only the provided I/O cables to connect this digital device with any computer.
	- b. To ensure compliance, use only the provided manufacturer's approved line cord.
	- c. The user is cautioned that changes or modifications to the equipment not expressly approved by the party responsible for compliance could void the user's authority to operate the equipment.
- 2. If this equipment appears to cause interference with radio or television reception, or any other device:
	- a. Verify as an emission source by turning the equipment off and on. If you determine that this equipment is causing the interference, try to correct the interference by using one or more of the following measures:
		- i. Move the digital device away from the affected receiver.
		- ii. Reposition (turn) the digital device with respect to the affected receiver.
		- iii. Reorient the affected receiver's antenna.
		- iv. Plug the digital device into a different AC outlet so the digital device and the receiver are on different branch circuits.
		- v. Disconnect and remove any I/O cables that the digital device does not use. (Unterminated I/O cables are a potential source of high RF emission levels.)
		- vi. Plug the digital device into only a grounded outlet receptacle. Do not use AC adapter plugs. (Removing or cutting the line cord ground may increase RF emission levels and may also present a lethal shock hazard to the user.)

If you need additional help, consult your dealer, manufacturer, or an experienced radio or television technician.

## Energy Star Certificate

E983895 can meet Energy Star 8.0 requirements.

E983895 ESY15i2-2UWA-0-MT-8G-1S-WN-64-GY-NS

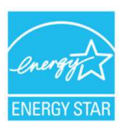

ENERGY STAR is a program run by the U.S. Environmental Protection Agency (EPA) and U.S. Department of Energy (DOE) that promotes energy efficiency.

This product qualifies for ENERGY STAR in the "factory default" settings, Changing the factory default settings will increase power consumption that could exceed the limits necessary to qualify for ENERGY STAR rating.

For more information on the ENERGY STAR program, refer to energystar.gov.

#### **FCC Declaration of Conformity**

#### Per FCC 47 CFR FCC Part15 subpart B Section 2.1077(a) In accordance with FCC Rules and Regulations

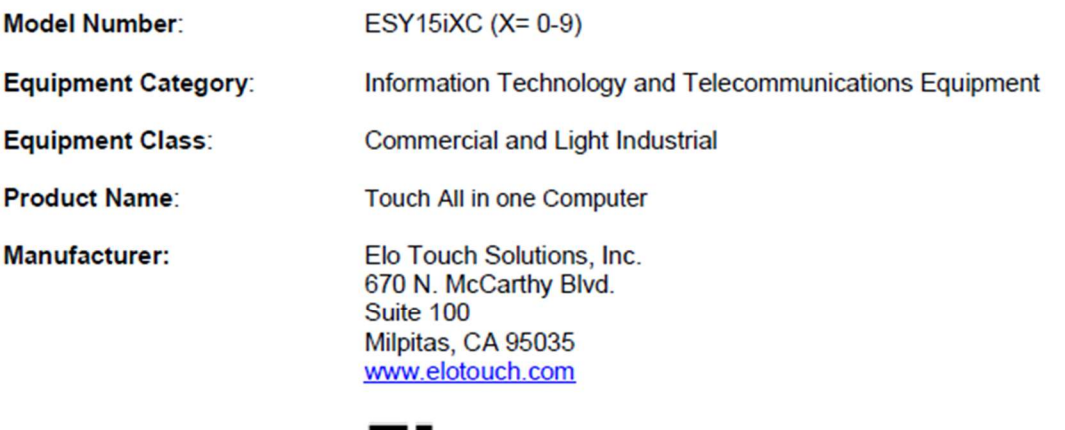

Trademark:

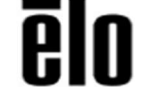

#### **Declaration:**

This device complies with Part 15 of the FCC Rules. Operation is subject to the following two conditions:

(1) This device may not cause harmful interference, and

(2) this device must accept any interference received, including interference that may cause undesired operation

Lair Huang

**Kevin Huang** Director, Systems Engineering Elo Touch Solutions, Inc.

## Agency Certifications

The following certifications and marks have been issued or declared for this system:

- **•** United State FCC, UL,
- Canada IC
- Europe CE, CB
- Australia RCM
- **Japan VCCI**
- Argentina S-Mark
- **Brazil, ANATEL**
- China CCC, SRRC
- Mexico NOM
- **UKCA**
- Energy Star®\*

\*IF you need Energy Star® SKU, please contact Elo directly.

## Explanation of Markings

1. In accordance with the SJ/T11364-2006 requirement, the electronic information products are marked with the following pollution control logo. The Environment-Friendly Use Period for this product is 10 years. The product will not leak or mutate under normal operating conditions listed below, so that the use of this electronic information product will not result in any severe environmental pollution, any bodily injury, or damage to any assets.

Operating Temperature: 0-35 / Humidity: 20%-80% (non-condensing). Storage Temperature: -20~60 / umidity:10%~95% (non-condensing).

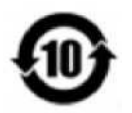

2. It is encouraged and recommended that this product be recycled and reused according to local laws. The product should not be thrown away casually.

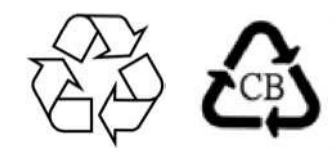

#### China RoHS

In accordance to Chinese law (Management Methods for the Restriction of the Use of Hazardous Substances in Electrical and Electronic Products), the section below lists out the name and amount of the toxic and/or hazardous materials that this product may contain.

#### Component Name Toxic or Hazardous Substances and Elements

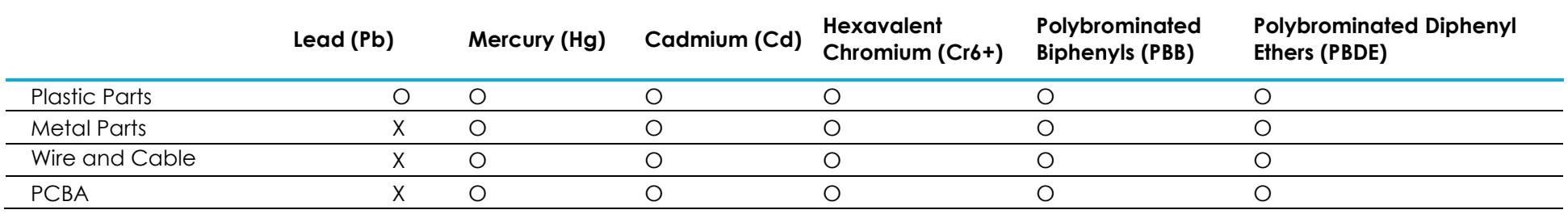

## 中国 RoHS (China RoHS)

根据中国法律《电器电子产品有害物质限制使用管理办法》,以下部分列出了产品中可能包含的有害物质的名称和含量。

#### 中国电子电气产品环境信息

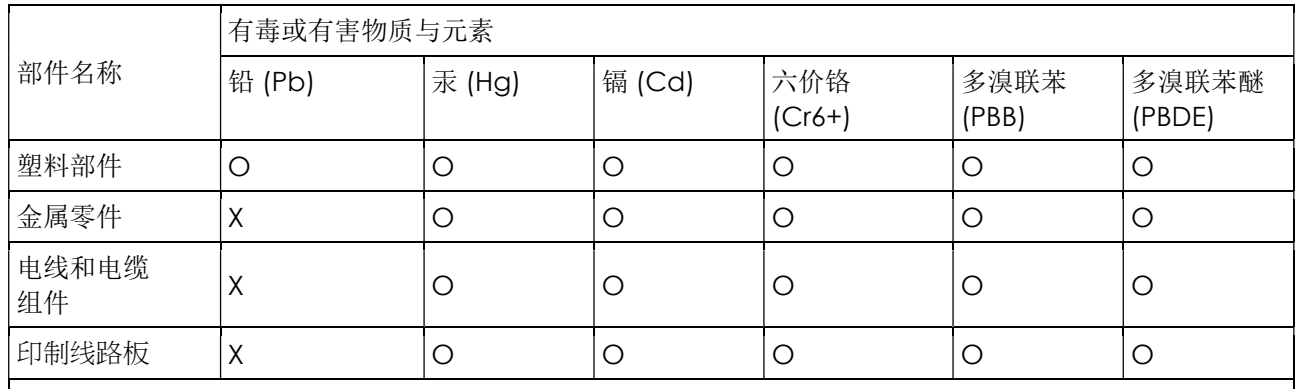

本表格依据 SJ/T 11364 的规定编制.

〇: 表示该有害物质在该部件所有均质材料中的含量均在 GB/T 26572 规定的限量要求以下.

X: 表示该有害物质至少在该部件的某一均质材料中的含量超出GB/T 26572规定的限量要求.对于带X的项

目,已经根据欧洲RoHS认证豁免。

#### 标志说明

(1) 根据 SJ/T 11364 的要求,电子信息产品标有以下污染控制标识。 此产品在 10 年内不会对环境产生影响。

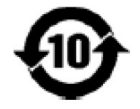

(2) 绿色产品标识

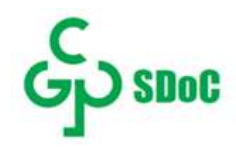

# Section 8: Warranty Information

For warranty information, go online to https://www.elotouch.com/support/warranty

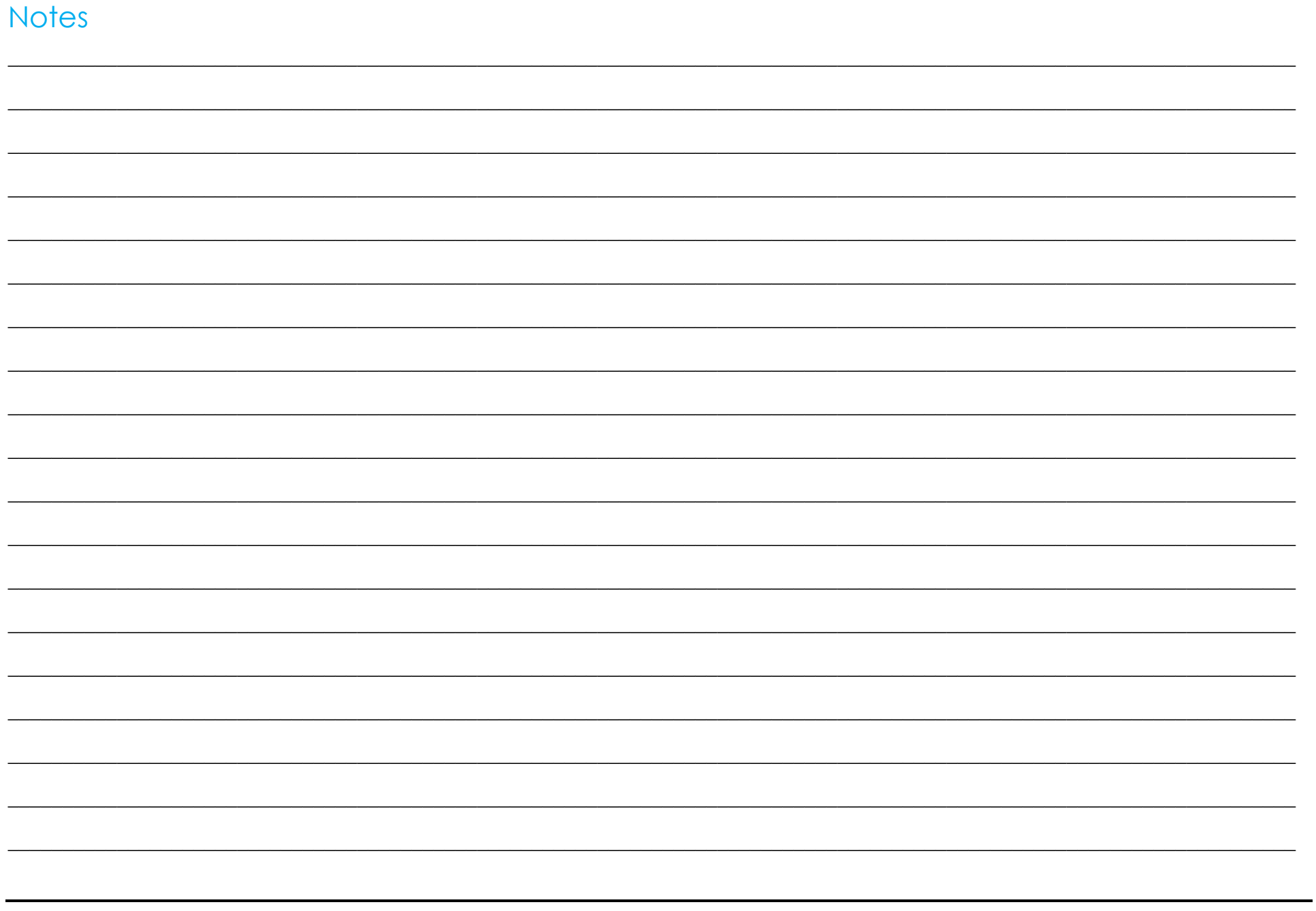

## www.elotouch.com

Visit our website for the latest

Product Information

**Specifications** 

Upcoming Events

Press Releases

Software Drivers

To find out more about our extensive range of Elo touch solutions, go to www.elotouch.com, or call the office nearest you.

Americas Tel +1 408 597 8000 elosales.na@elotouch.com Europe (EMEA) Tel +32 16 930 136 elosales@elotouch.com

Asia-Pacific Tel +86 (21) 3329 1385 www.elotouch.com.cn

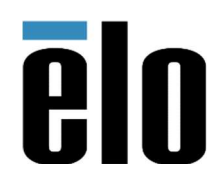

© 2023 Elo Touch Solutions, Inc. All rights reserved.

User Manual: I-Series 3 Slate with Intel® UM600706 Rev A, page 36 of 36